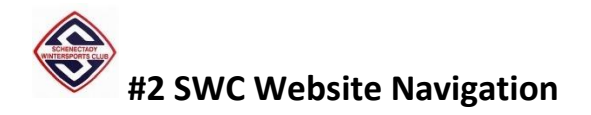

Welcome to the new site powered by Wild Apricot software!

This is HOW TO article #2 posted on our site. Please refer to HOW TO article #1 for help in logging into the website for the first time.

This placemat will help with navigating links, pages and menus after your first login, as you begin to become familiar with the layouts and content.

Additional Wild Apricot log in information can be found here:

[https://support.wildapricot.com/hc/en](https://support.wildapricot.com/hc/en-us/articles/360055869713-Logging-in#where)[us/articles/360055869713-Logging-in#where](https://support.wildapricot.com/hc/en-us/articles/360055869713-Logging-in#where)

When you connect to the SWC website, a Login link in the upper right corner appears on the HOME page. Also note the **navigational MENU links** across the top of the page: **HOME, JOIN US, MEMBERSHIP AND BENEFITS, etc.**

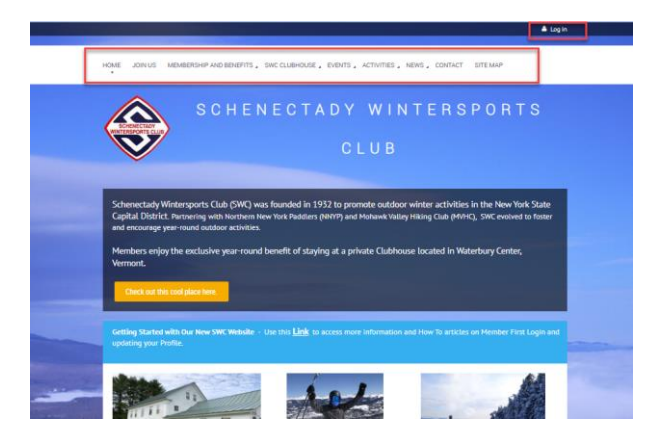

After you log in to the site as a MEMBER, the MENU content visible to you will change.

Your Name, a Change Password Link and a Logout link are now visible in the upper righthand corner.

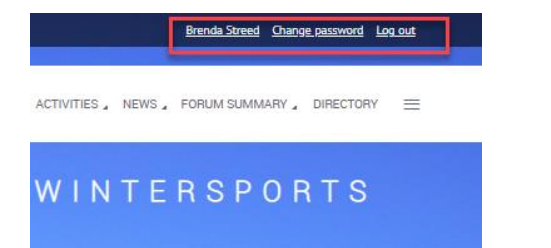

As you hover over the MENUS at the top of the page, you will see additional links to other content pages.

**Example 1 shown below for EVENTS.** From the **MENU**  at the top, click the word EVENTS to see a listing of club events.

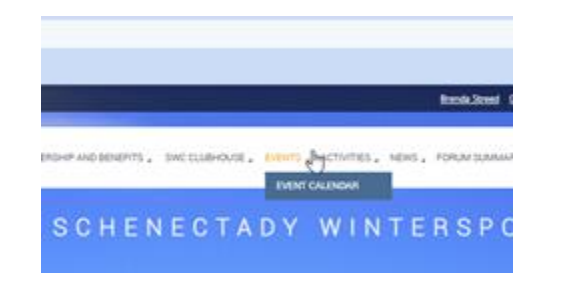

# **EVENTS page:**

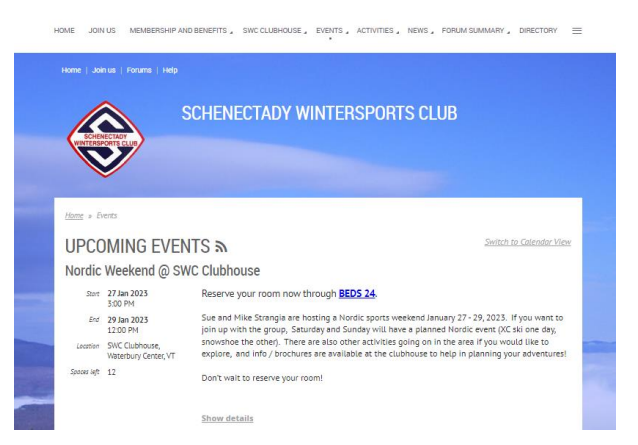

# **Example 2 shown below for EVENTS > EVENT CALENDAR** (see HOW TO #4 Using Calendars):

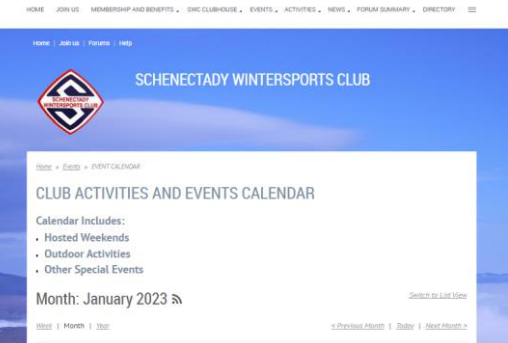

#### **Example 3 Home Page Content**

The Home page content includes highlighted events, news announcements, SWC newsletter and forums for members to communicate about activities.

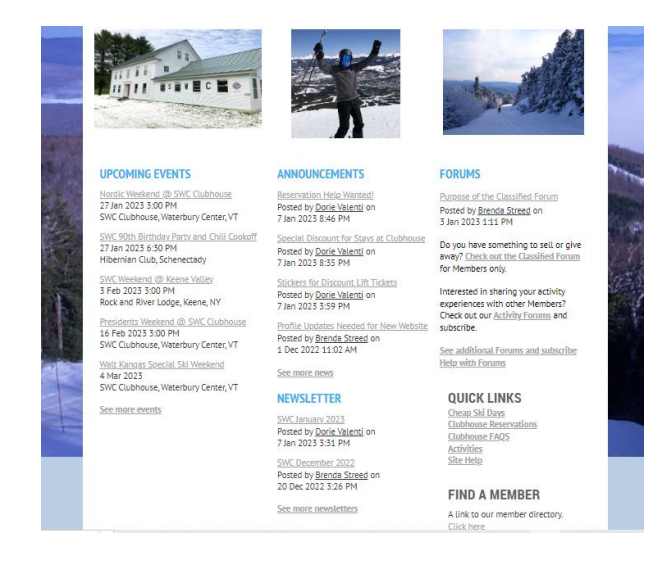

#### **Example 4 Quick Links**

A Quick Links section on the Home page will take you to frequently needed information such as Clubhouse reservations, cheap ski days, activities and site help.

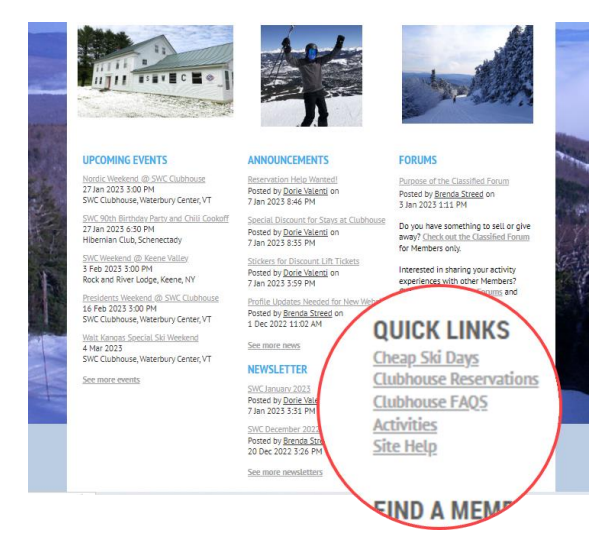

## **Example 5 Find A Member**

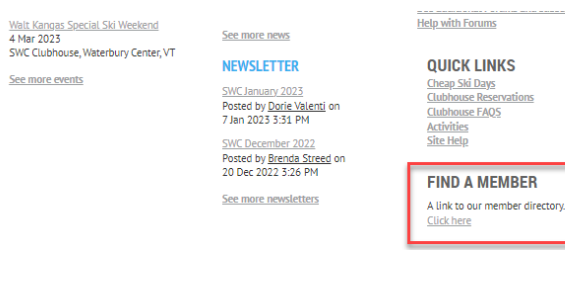

Find A Member is a listing only available to registered Members. You can control what personal information is shared in the listing by updating your PROFILE settings (see HOW-TO Article #1).

## **Example 6 Navigational Page Links**

Most pages have Navigational Links on the upper lefthand side of the page as shown below. These links will help you to move from open pages back to other locations in the site.

Home – Go back to the Main Home page

Join Us - Membership form

Forums – Discussion forums

Help – Main Wild Apricot Help tutorial home

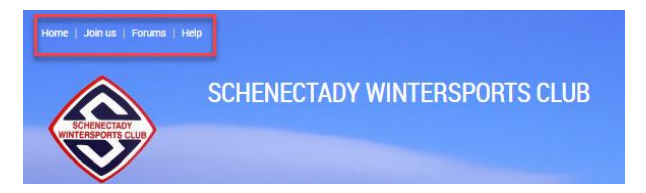

# **Example 7 Members Only special content**

To access special Members Only content from the Menu, click on the 3 bars found at the far right of the Menu ribbon, and then select Members Only.

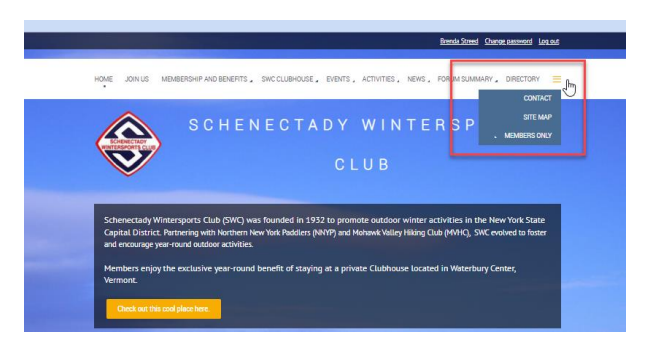